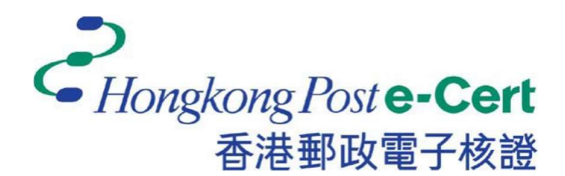

## 香港邮政电子证书

客户端安装指南

版本 1.0

更新日期: 2023 年 9 月

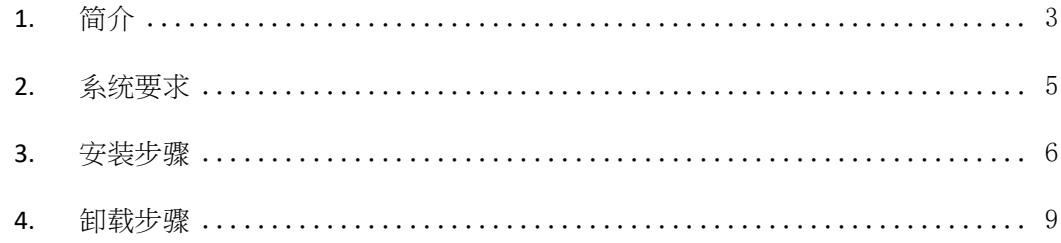

## 1. 简介

- 1) 您的浏览器必须具有「香港邮政电子证书扩充功能」及您的 Microsoft Windows 必须安装「香港邮政电子证书客户端」才能使用电子证书网上服务。
- 2) 当用户使用电子证书网上服务并选择以香港邮政电子证书作为登录方式时,系 统将会检查「香港邮政电子证书客户端」是否已经安装。

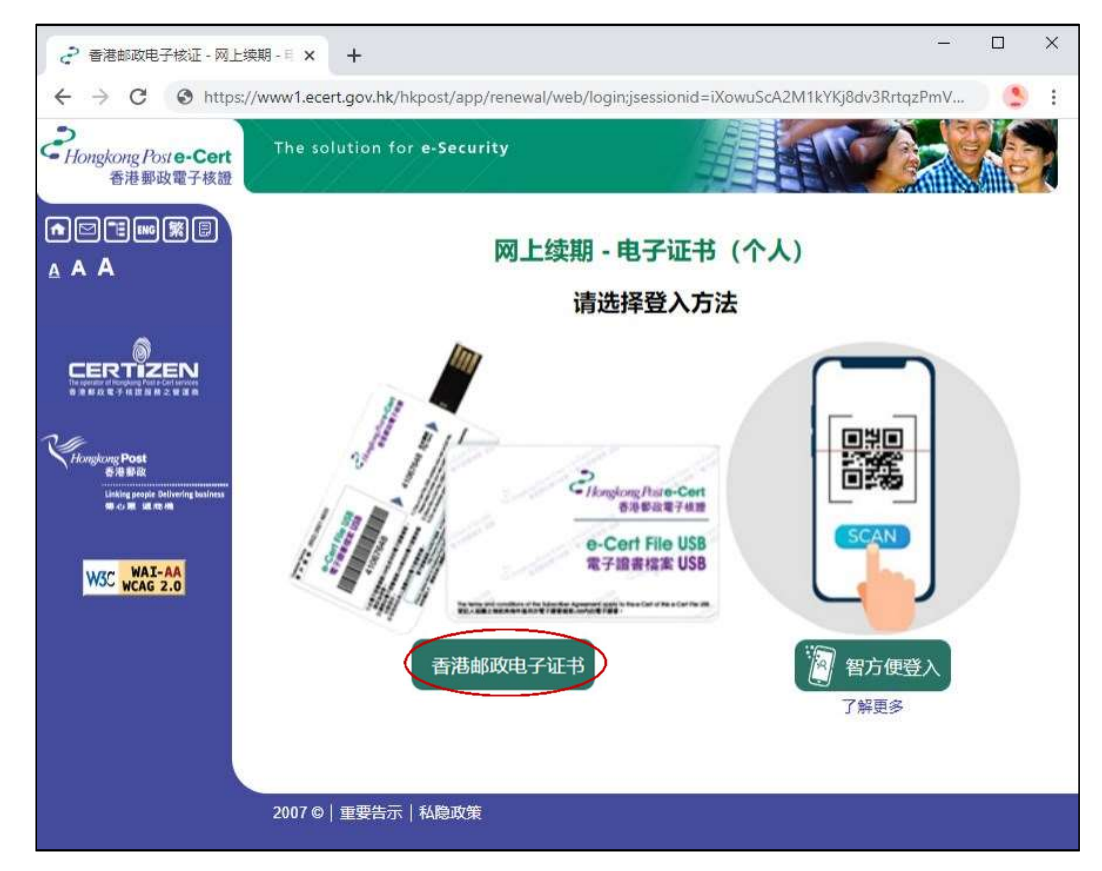

- 3) 如果尚未安装「香港邮政电子证书客户端」, 你将会被重新导向至下载客户 端安装程式。请按照本指南 章节 3 中的安装步骤进行操作。
- 4) 成功安装后,您的浏览器将会弹出一个对话框,用于选择有效证书,如下 图: -

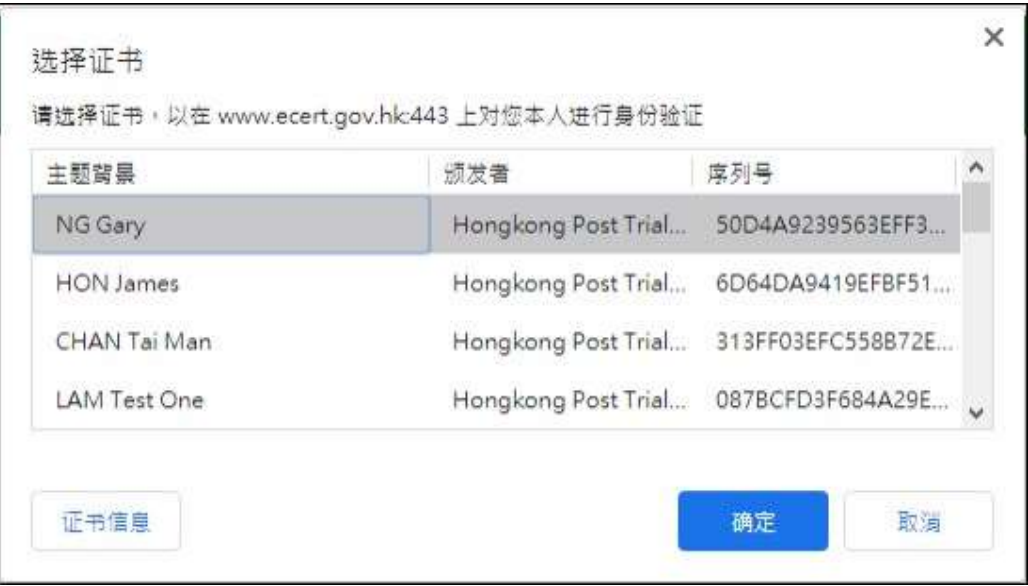

# 2. 系统要求

为了安装客户端,您的系统需要具备以下所有条件:-

- 1. Microsoft Windows 10
- 2. 管理员权限

### 3. 安装步骤

1) 单击 下载 按钮, 客户端安装程序将会下载到您的桌面, 如下图: -

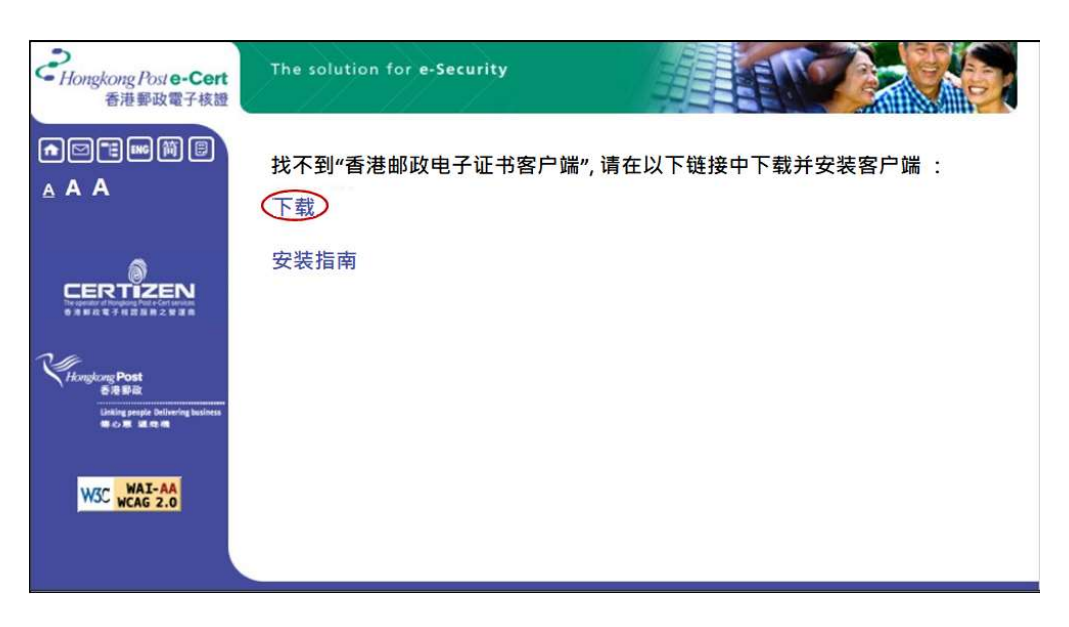

2) 执行安装程序后, 将会弹出一个对话框以开始安装。点击 Next (下一步) 按 钮开始,如下图:-

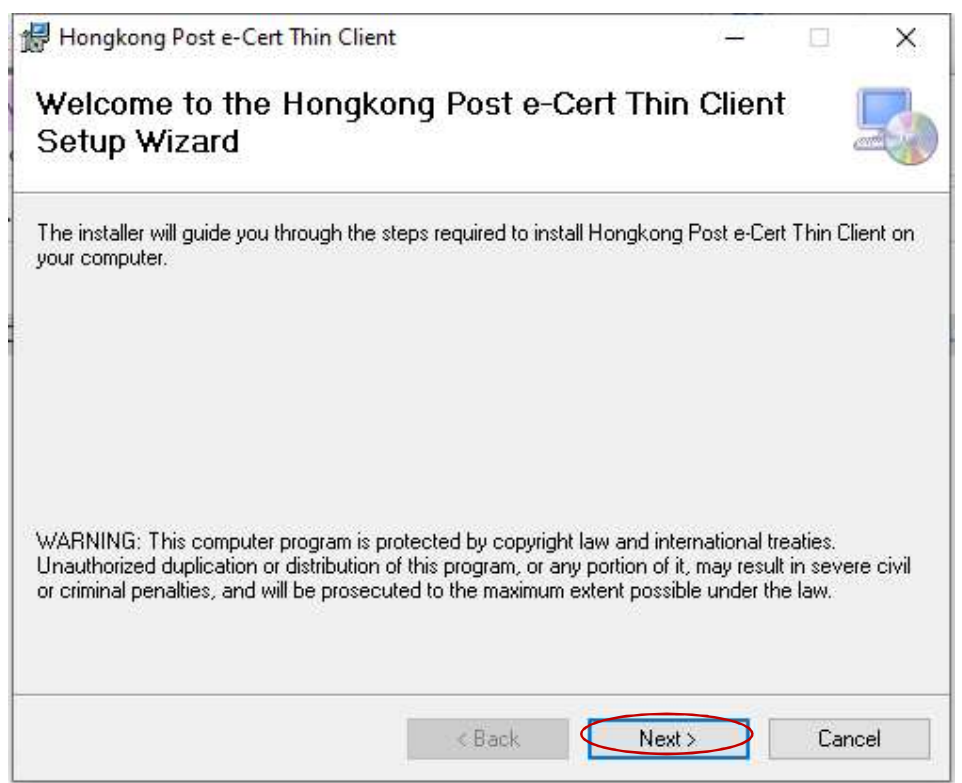

3) 弹出另一个对话框,允许您更改要安装的默认文件夹。点击 Next (下一步) 按钮,如下图:-

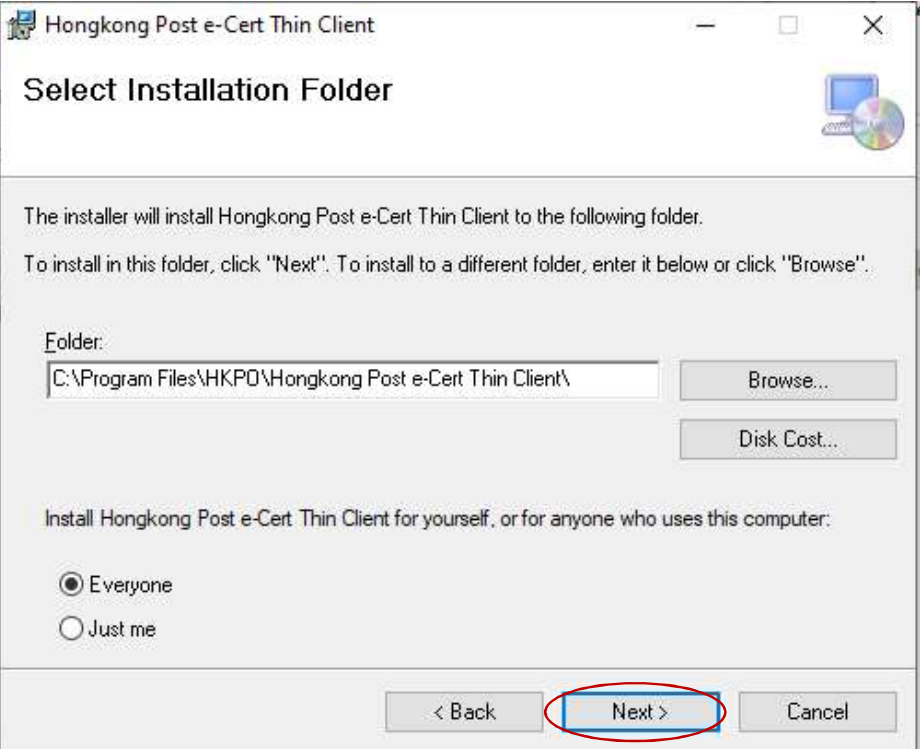

4) 弹出另一个对话框, 以确认安装。点击 Next (下一步), 如下图: -

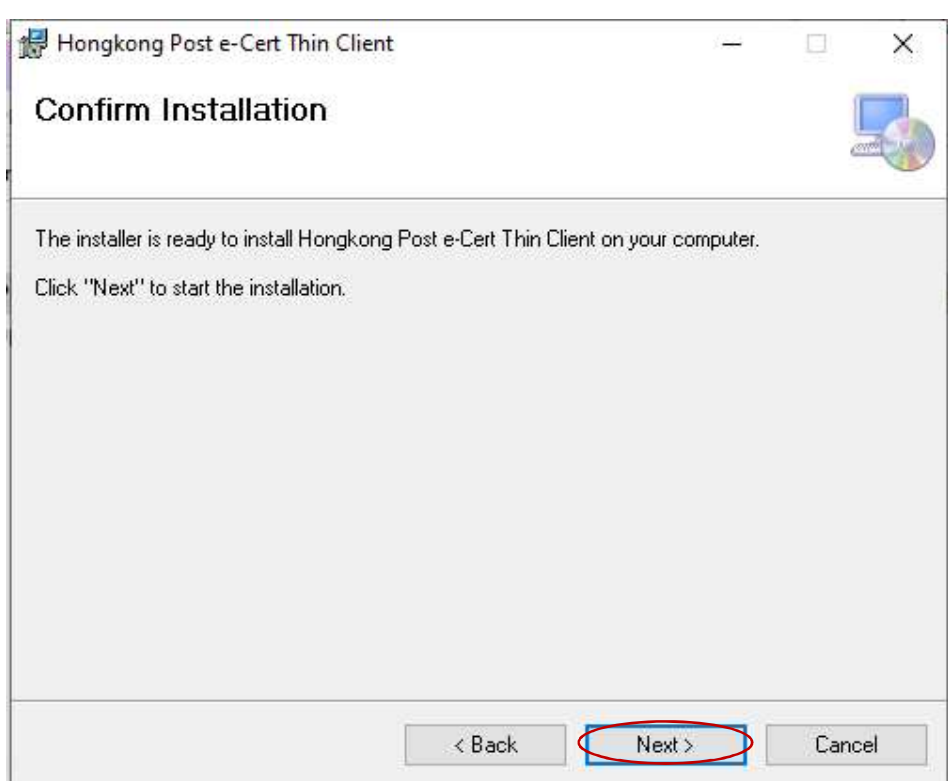

5) 安装完成后, 将弹出另一个对话框。点击 Close (关闭) 按钮, 如下图示: -

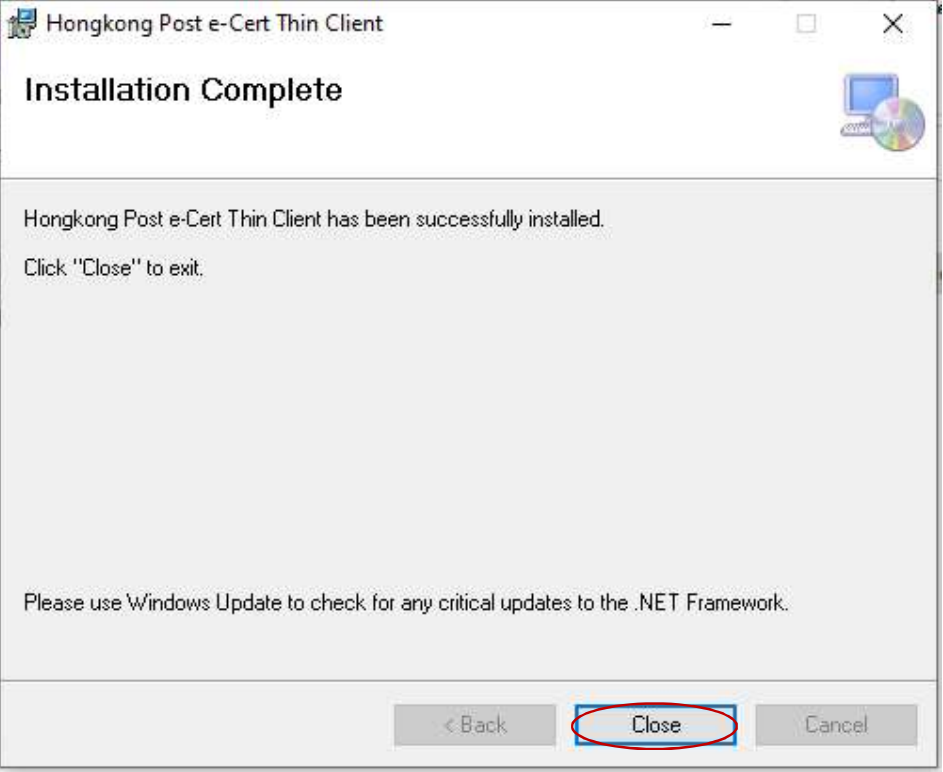

#### 4. 卸载步骤

如要删除「香港邮政电子证书客户端」,请按照以下步骤操作。

1) 单击底部任务栏左侧的 开始 按钮, 然后弹出功能表。在左侧栏, 单击 设定 图示,如下图:-

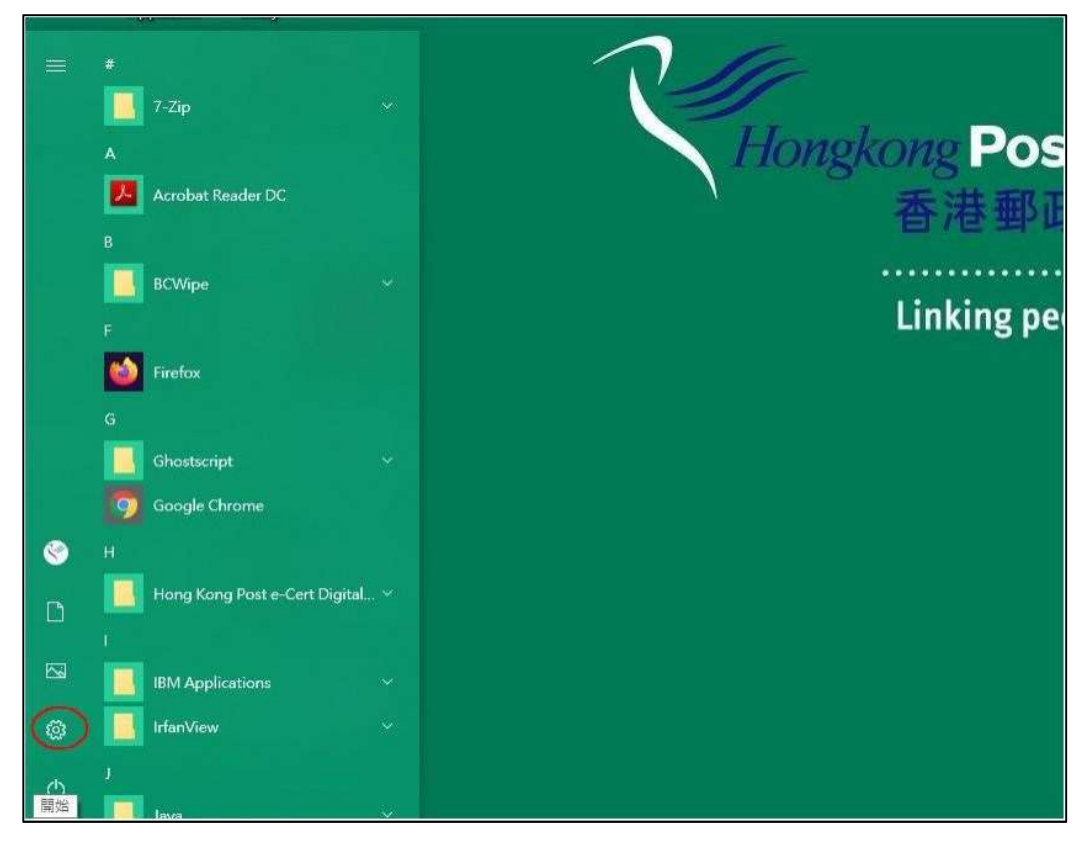

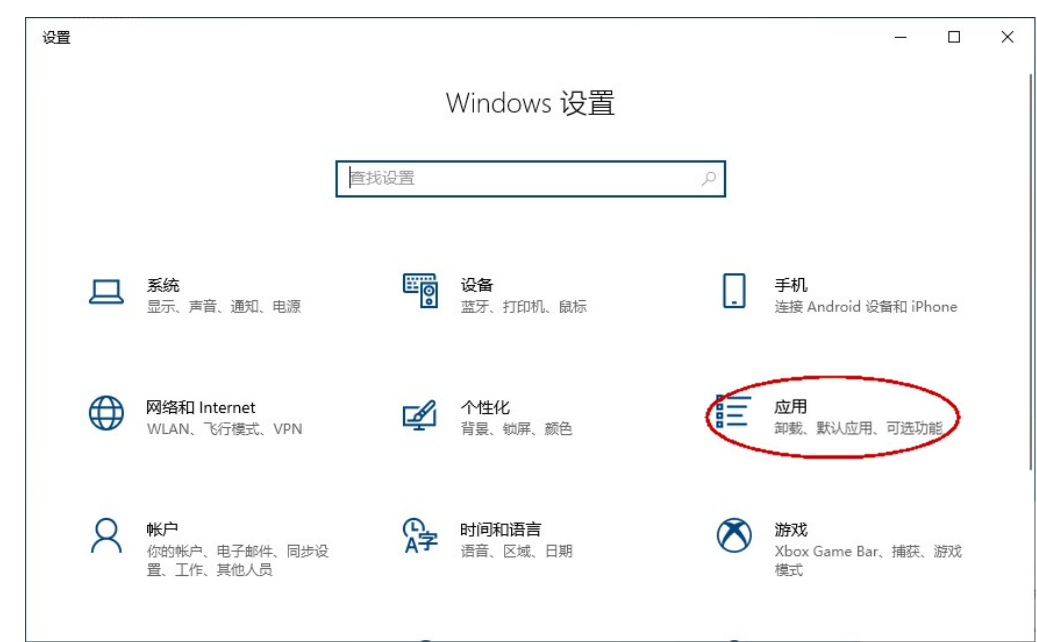

2) 然后弹出控制面板,单击 应用,如下图:-

3) 弹出另一个对话框,列出已安装的程序。寻找及点击"Hongkong Post e-Cert Thin Client"。单击 卸载 按钮,如下图:-

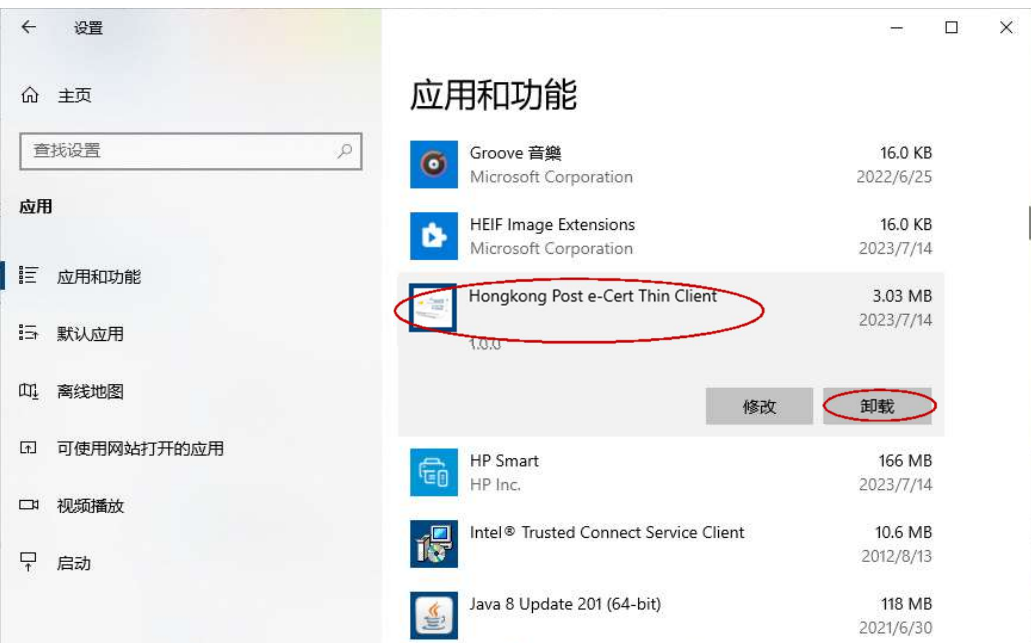

4) 弹出另一个对话框供您确认,单击*卸载* 按钮, 如下图: -

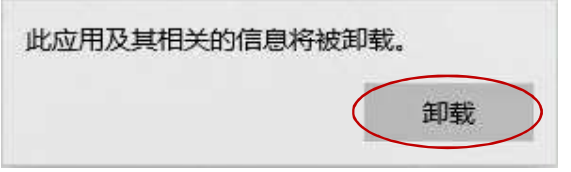

5) 弹出另一个对话框以显示其卸载进度,直至卸载完成。